## **VILNIUS ACADEMY OF ARTS DIRECTIONS FOR MASTER FINAL THESIS SUBMISSION**

On the website<https://www.elaba.lt/elaba-portal/en> select **Submit to repository** in the menu

"Popular links" and enter your log in data:

Institution – Vilnius Academy of Arts (VAA)

Username – Student's code in VAA information system

Password – 4 digits (month and day of your birth date)

If you don't know login data, please send an inquiry to the librarian [etd.elaba@vda.lt](mailto:etd.elaba@vda.lt)

When you log in for the first time, you must agree with usage requirements to continue using system.

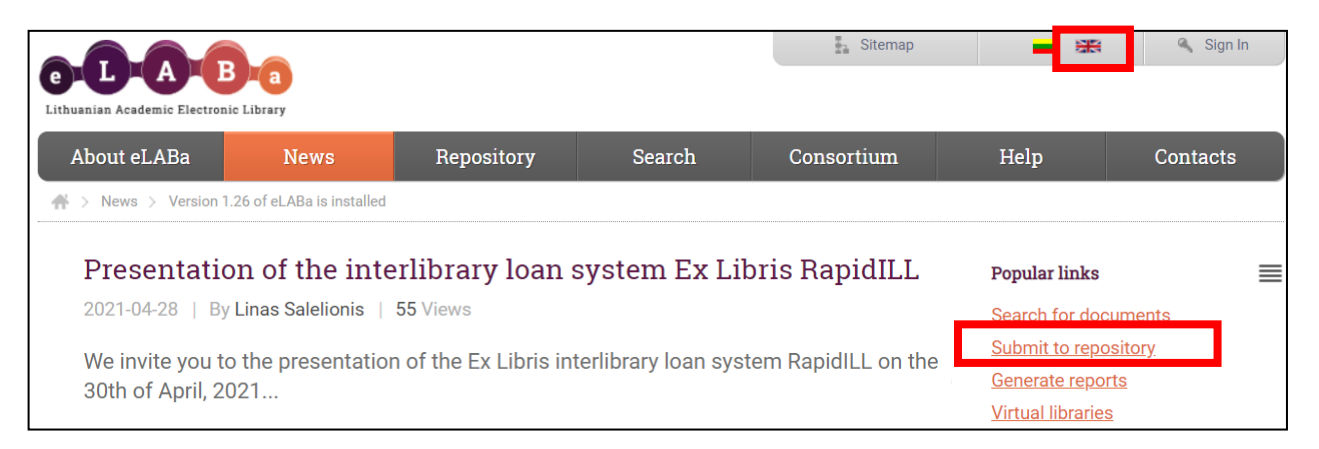

Having logged in, please check "My Profile" and if necessary update your email address.

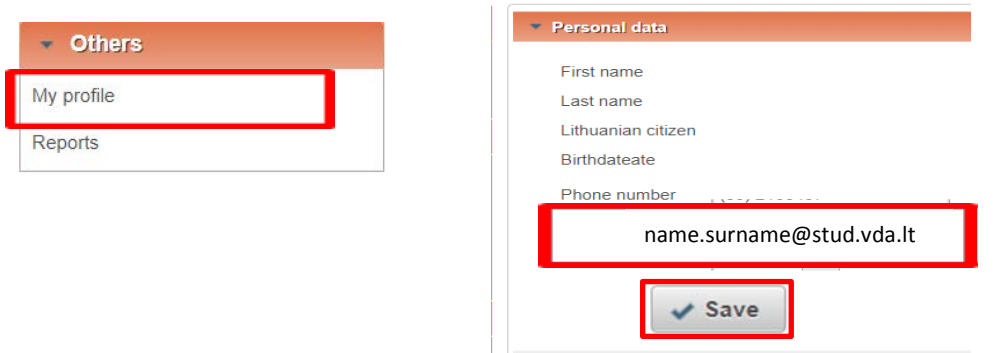

#### Select **New Document**

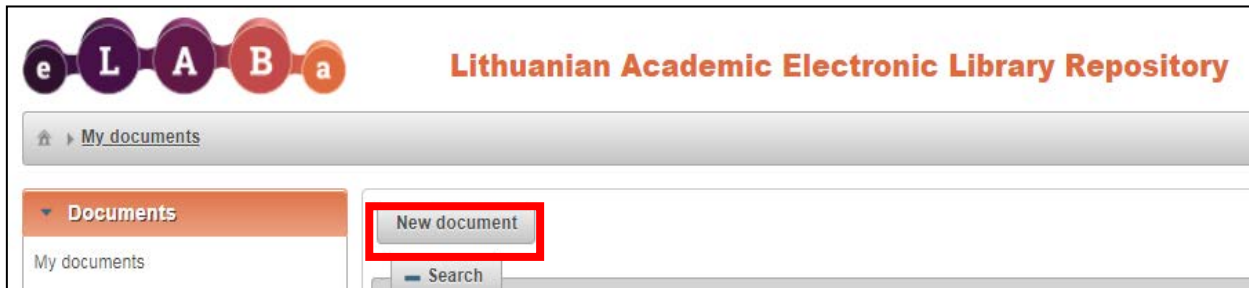

#### **STEP 1**

Select DB **ETD** database and the required document type – **Master thesis**.

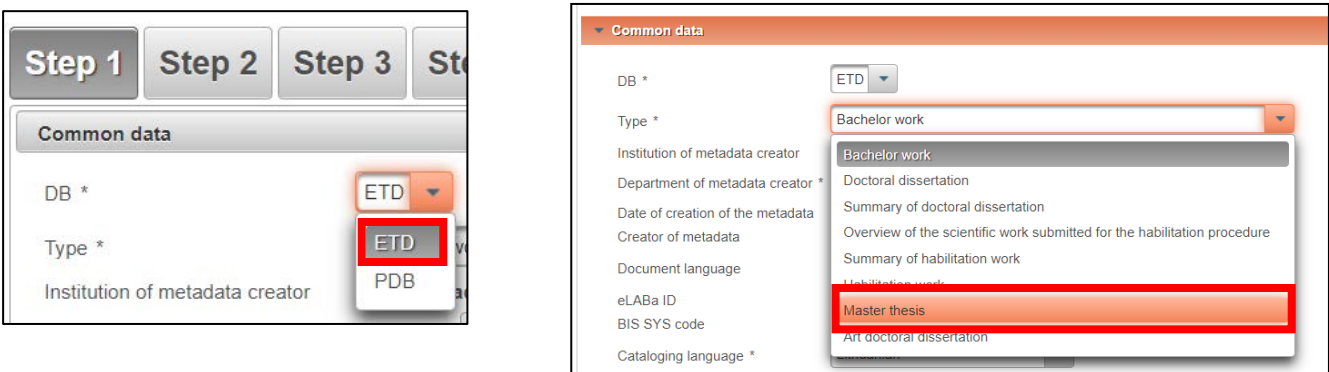

Common data - if the system does not show or incorrectly shows the "Department of metadata creator", please send an inquiry to the librarian [etd.elaba@vda.lt](mailto:etd.elaba@vda.lt).

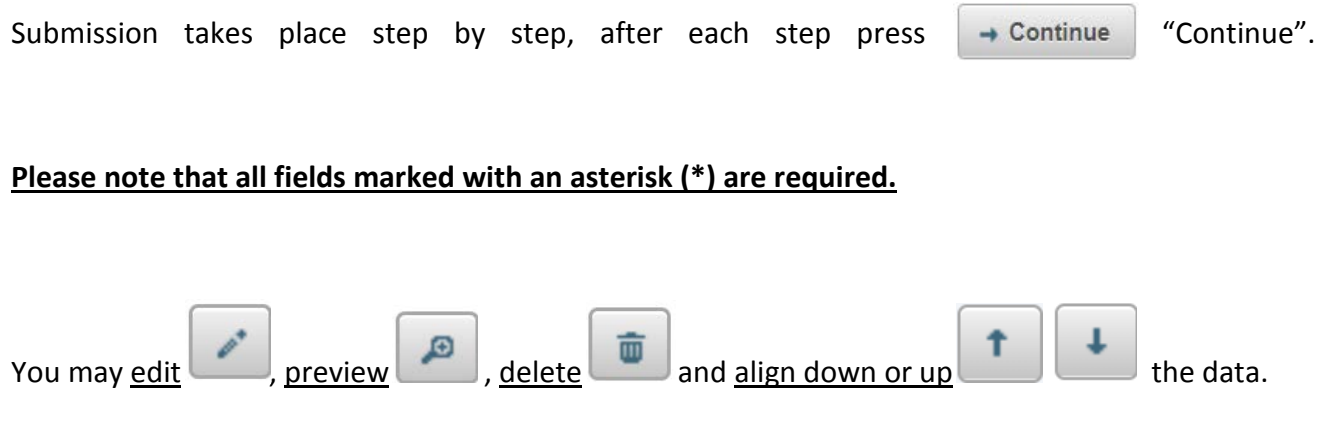

**Scientific fields** – select "Add field of science / art" and choose one field of science / art in the classifier according to your study programme (please check **Addition no. 1** for the title or code).

 $\overline{\phantom{0}}$ 

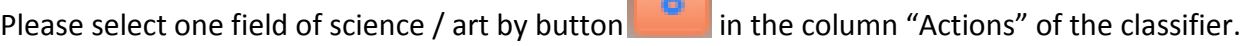

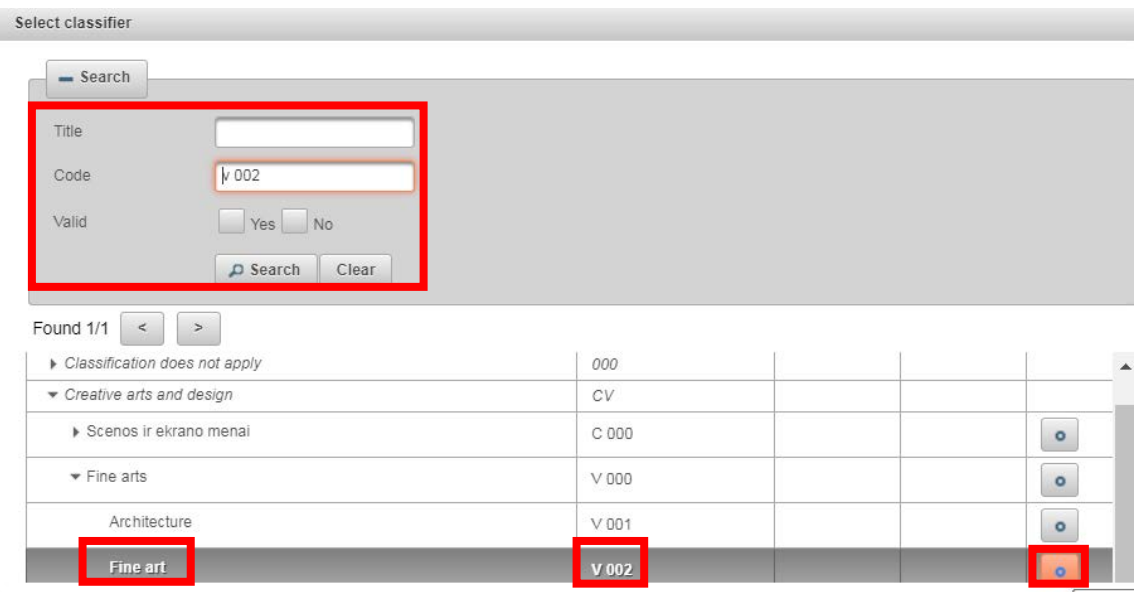

**Studies fields** – select "Add studies field" and choose one studies field in the classifier according to your study programme (please check for the title or code in the **Addition no. 2.**).

Please select one studies field by button in the column "Actions" of the classifier.

#### **STEP 2**

Title, summary, keywords: the title, annotation and keywords must be in Lithuanian and English (lowercase). Please enter 3-5 keyword separated by semicolon.

**If the titles of the Master thesis research and the creative project are different (art studies), the titles of the works are written by separating them by semicolons. The first is the title of the research paper.**

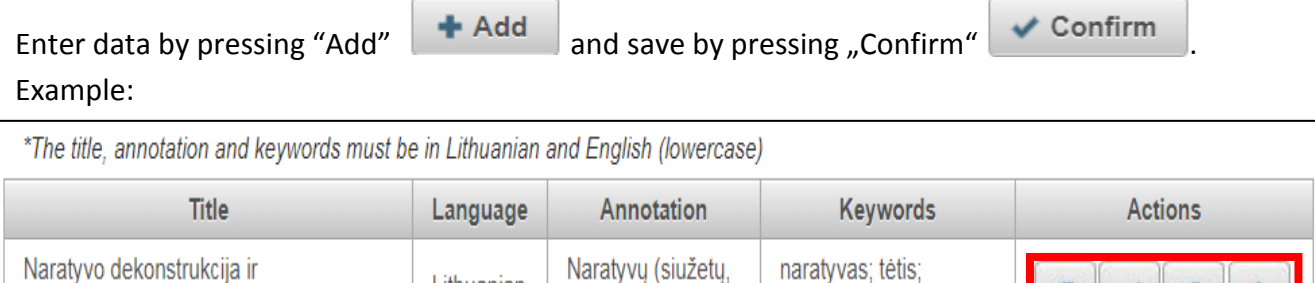

pasakojimų)...

Analysis about

structures of n...

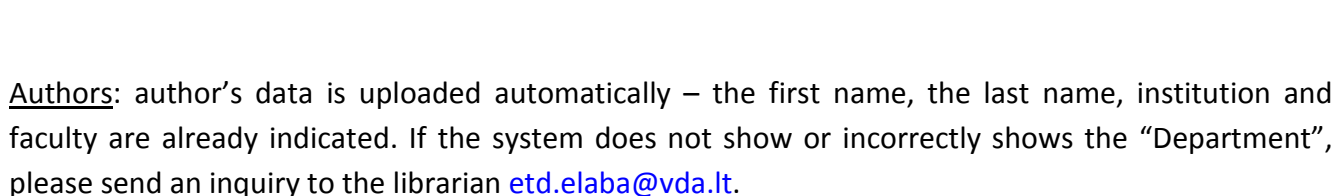

komiksas; filmas; mitas

narrative; dad; comic;

movie; myth

#### **STEP 3**

rekonstrukcija; Mitas apie tėtį

Narrative; Myth About Dad

Destruction and Reconstruction of

Physical data (Scope): please indicate the scope of the submitted thesis in pages, for example, 80 p.

ETD additional fields – please leave the institution "Vilnius Academy of Arts".

Lithuanian

English

Work defense: please indicate the date of defense and select the department (faculty) from the classifier.

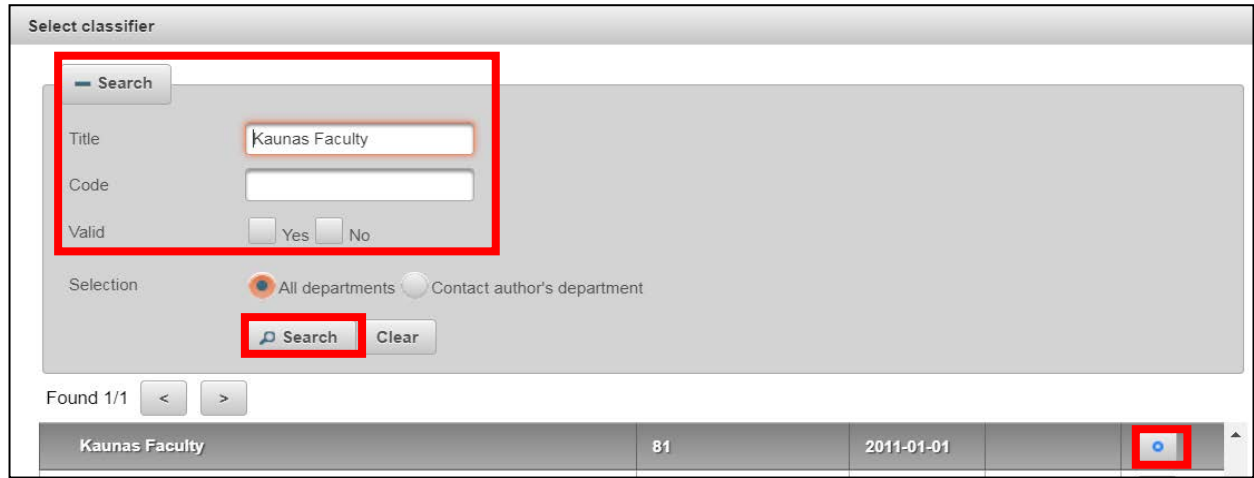

3

Other responsible persons: it is necessary to indicate thesis' supervisor (a consultant in case of external). They are entered by pressing "Add responsible person", upon finding and selecting them from the list in the system.

**For art studies thesis please firstly indicate the supervisor of the Master thesis research part, secondly – the supervisor of the creative project of the thesis.**

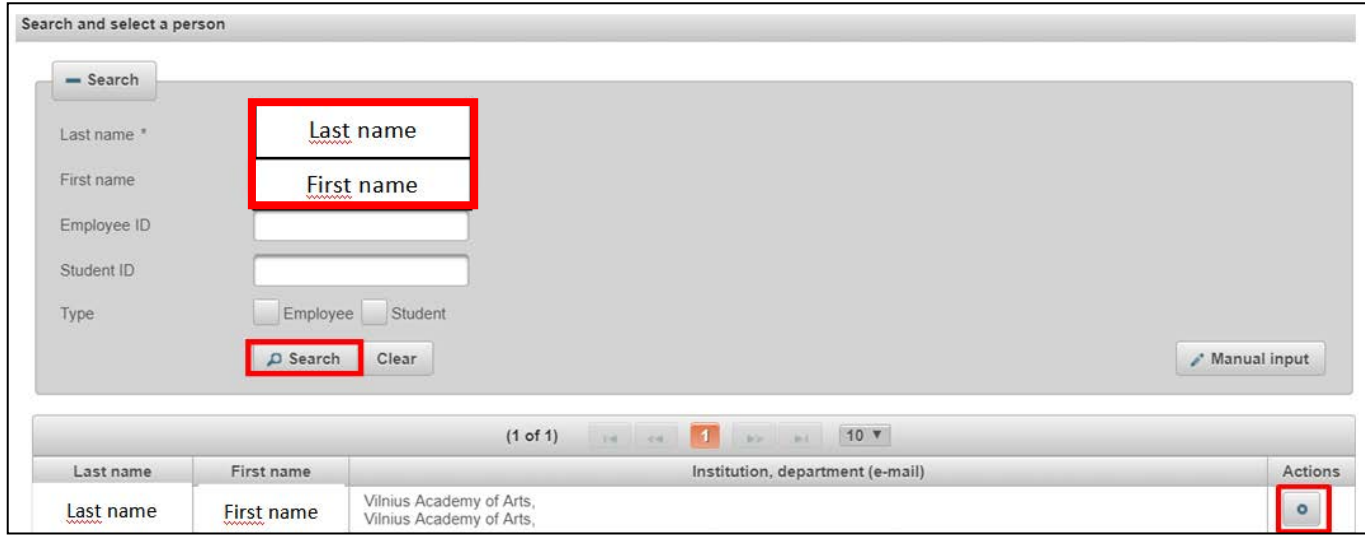

It is necessary to indicate the description of the selected responsible person: in description field select "Thesis supervisor (thesis consultant in the case of extern)"and select "Confirm". Please check the email address and correct it, if necessary.

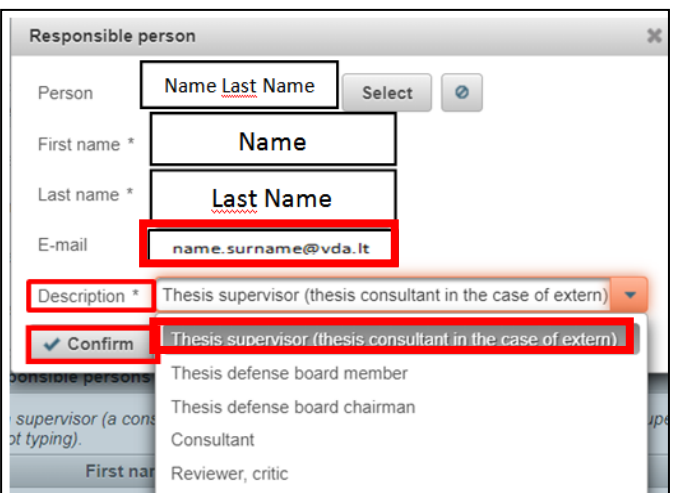

#### **STEP 4**

**Attached files**: please upload the file of the thesis in **pdf format** in "Main File". **The main file might be compiled only from research paper or the research part and the creative project in one file.**

**Annexes – you may upload the creative project and other annexes in various formats and more files**.

Access status: please indicate the conditions of access to the uploaded files:

- **Public** file will be freely available (unrestricted) in the eLABa search gate (internet).
- **Limited to institution intranet** the file will be available only in the computer network of Vilnius Academy of Arts.
- **Unavailable** the file will not be available in the eLABa search gate (internet), metadata will be public.

Valid until – upon selecting "Limited to institution intranet" and "Unavailable" it is necessary to indicate the date until which the indicated access conditions are valid. **It is possible to indicate maximum period of 36 months, i.e. 3 years of prohibition.** After the end of the indicated period all ETD document files will automatically become freely accessible on the internet.

#### **STEP 5**

License agreements with the author: please conclude an agreement regarding upload of the final thesis file submitted, its protection and access in the eLABa repository. You may get acquainted with the agreement text by pressing a link "Download the terms of the license agreement".

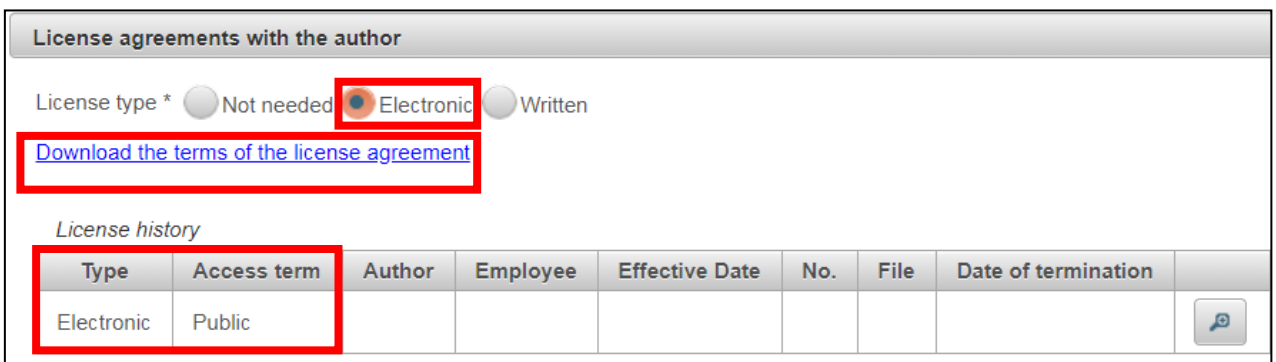

License type: **Electronic.** The license will take effect after the student and the librarian (or other delegated employee) confirms it in the eLABa repository.

Actions: please select **Send to supervisor to confirm**. Press **Save** File will be

submitted for supervisor's confirmation (document status "Supervisor confirming"). The supervisor will be informed automatically from the repository. The supervisor of art studies thesis (research part) should confirm the document.

#### **After the supervisor's confirmation**

Student receives an email informing about current stage of the thesis (document status "Author signing"). Please login to the eLABa repository.

License agreements with the author: please confirm the electronic license agreement - check the box **I confirm that the data provided in the license agreement is correct (author)**.

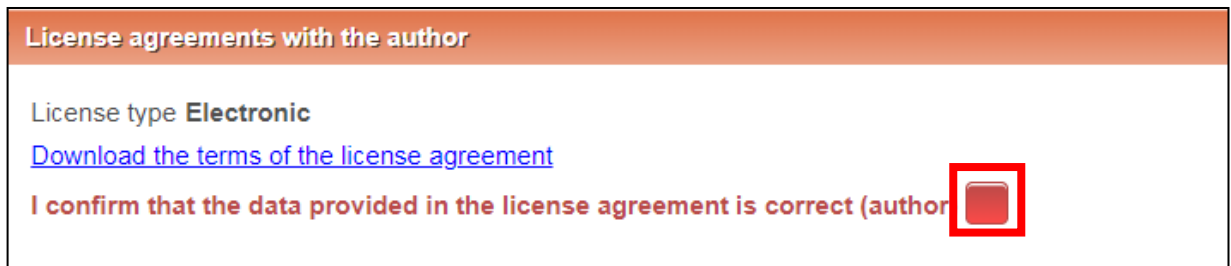

Actions: select **Mark for defense.** Press **Save** . The status of the document will be "Defending".

**If you have any questions during the registration of the Master's thesis,** 

**please send an e-mail via [etd.elaba@vda.lt](mailto:etd.elaba@vda.lt) address.**

### **Addition no. 1**

# **Science / art field classifier (titles and codes in eLABa repository) corresponding to the study programmes**

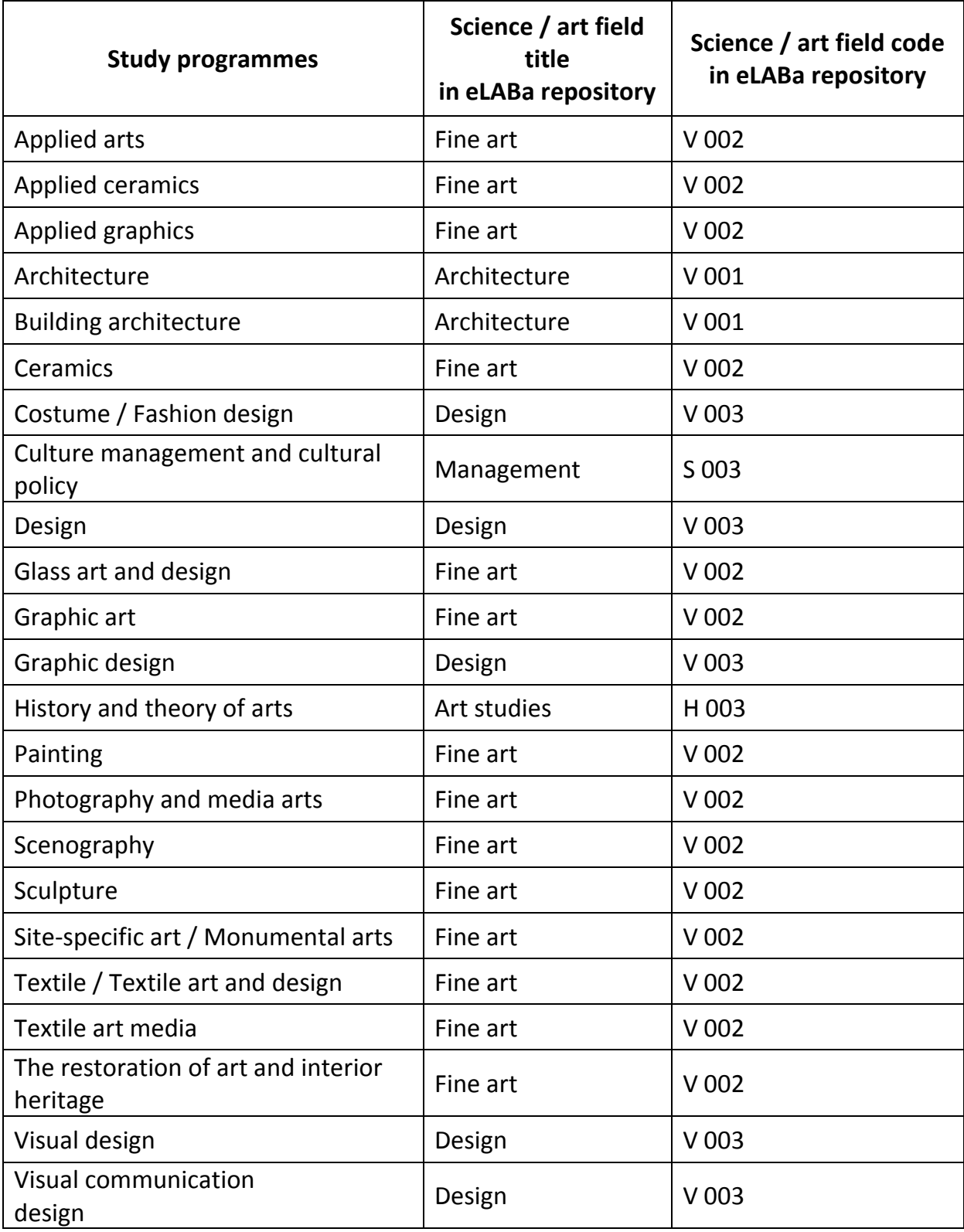

### **Addition no. 2**

# **Studies fields classifier (titles and codes in eLABa repository) corresponding to the study programmes**

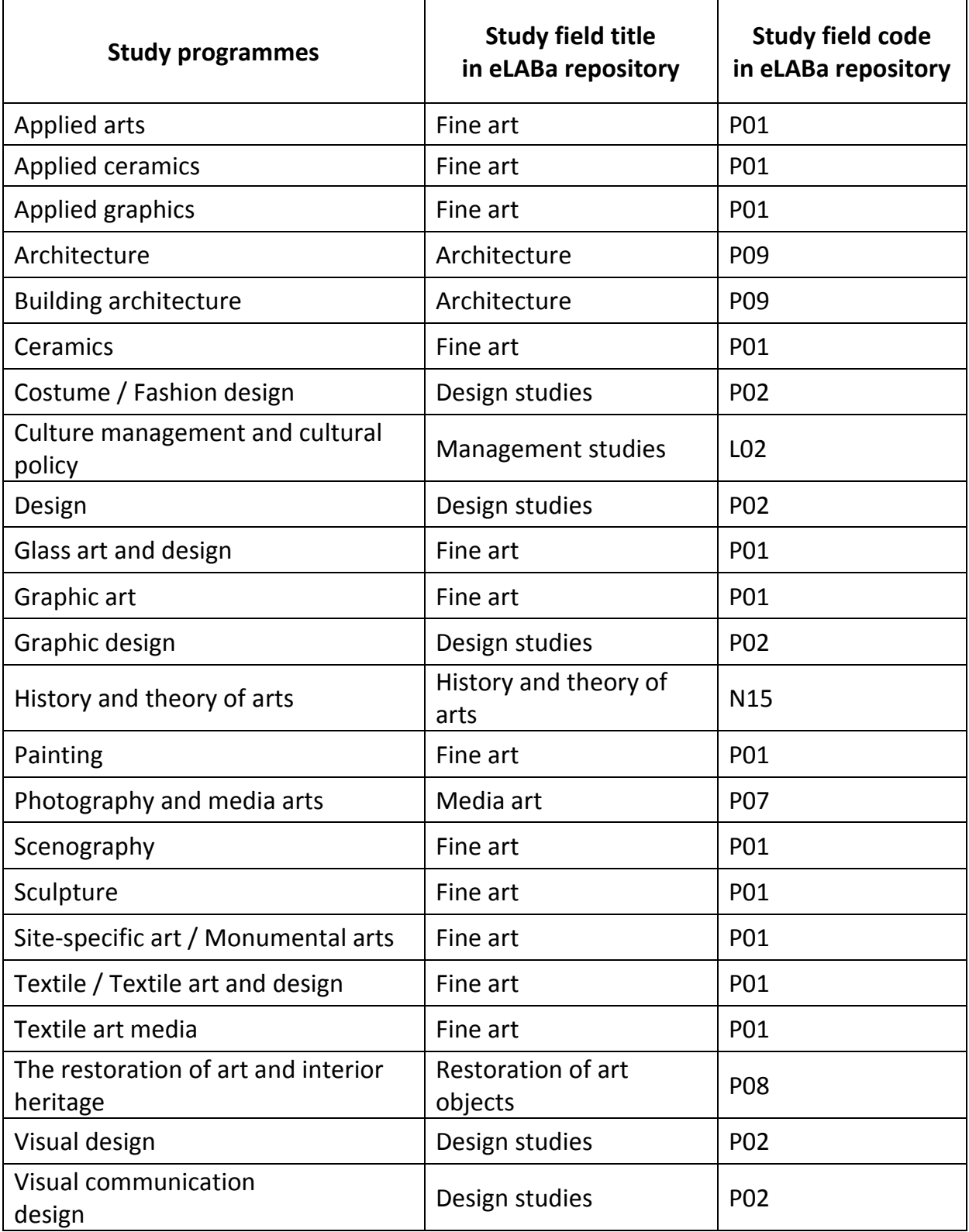

Updated 2021-05-07